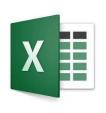

#### **Microsoft Excel**

#### \*Instructions for School Test Coordinator\*

## **Prepare Test Session File - DRC INSIGHT**

### **Download Teacher/Course and Test Session Files**

**Step 1.** In Infinite Campus, download the **Teacher/Course** file and save to your computer.

a) Login to **Infinite Campus.** \*Logins and access to secure systems are user specific.

DO NOT SHARE LOGIN INFORMATION.

- b) Click **Data Export** under the Ad Hoc Reporting option.
- c) Open the Ad Hoc Admin menu.
- d) Select the appropriate grade level report from the All Campus Users group.
  - □ student Elem—AM-Attend TESTING
  - □ student MS-HS—Period-CourseList TESTING
- e) Select the "Delimited values (CSV)" file format.
- f) Click "Export." Open and save this file.

| aved Filter             |                          | _ | MS-HSPeriod-CourseList        | t TE |
|-------------------------|--------------------------|---|-------------------------------|------|
| ☐ 【【 All Campu          | s Users ,                |   |                               |      |
| Q student Monthly spec  | d query                  |   |                               |      |
| Q student Mothly Quen   | y-SSS                    |   |                               |      |
| Q student MS - Credit 0 | Deficient 8th Graders    |   | Pick an Export Format         |      |
| Q student MS - Failing  | Progress Grade           |   | O HTML list report            |      |
| Q student MS-HS-Peri    | od-CourseList T 2        |   | Oxm                           |      |
| Q student MSAQ          |                          |   | - 70m2                        | 3    |
| Q student MTSS          |                          |   | O Fixed width                 | •    |
| Q student NATIONAL H    | IONOR SOCIETY            |   | O PDF report                  |      |
| Q student Native Ameri  | can ADA                  |   | O Cube Analysis               |      |
| Q student Native Speak  | kers for Spanish CBE 4-2 |   |                               | _    |
| Q student New Enrollm   | ent 8TH gr 15-16         |   | Delimiter:                    | LC   |
| Q student New incomin   | g Math 7-8               |   | Include column display header | Ľ    |
| Q student Newrace       |                          |   | Double quote data             | 0    |
| Q student Next School   | Info for/SE              | - | Include subtotals             |      |

| А               |         |            | В              |                 | С                     |                 | D                       |                     |      | F                      | G       |             |             |            |
|-----------------|---------|------------|----------------|-----------------|-----------------------|-----------------|-------------------------|---------------------|------|------------------------|---------|-------------|-------------|------------|
| student.lastN   | ame     | student.fi | irstName       | student.state   | D                     | courseSectio    | n.teacherFullName       | student.grade       | sch  | ı.name                 | courseS | ection.co   | ourseName   |            |
| GRUNDLER        |         | CDETCHEN   |                | 10000           | 100000001 DIAVED DADD |                 | 1                       | 5 ANIV              |      | VTOWN EI EMENITADV     | ANA ATT | MATTENDANCE |             |            |
| MCDUCK<br>WEEMS |         | А          | В              | С               |                       | D               | E                       | F                   |      | G                      |         | Н           | 1           |            |
|                 | studen  | t.lastName | student.firstN | lame student.gr | ade                   | student.stateID | courseSection.courseNam | e function.IdCourse | 2 .  | courseSection.teacherF | ullName | sectionSc   | sch.name    |            |
|                 | BRAVO   |            | JONNY          |                 | 7                     | 1000000005      | ELA 7                   | 1021584754 ELA 7    | 7    | MANN, OTTO             |         | 5           | ANYTOWN MID | DLE SCHOOL |
| ASALLE          | EXPLOR  | RER        | DORA           |                 | 8                     | 1000000006      | ENRICH 8                | 1021584754 ENRIG    | CH 8 | PARK, SKATER           |         | 0           | ANYTOWN MID | DLE SCHOOL |
|                 | LIGHTY  | EAR        | BUZZ           |                 | 6                     | 1000000007      | MATH 6                  | 1021584754   MATE   | H 6  | WALKER, MILES          |         | 2           | ANYTOWN MID | DLE SCHOOL |
|                 | FLINSTO | ONE        | PEBBLES        |                 | 6                     | 1000000007      | MATH 6                  | 1021584754   MATE   | H 6  | WALKER, MILES          |         | 4           | ANYTOWN MIE | DLE SCHOO  |

Step 2. In DRC INSIGHT Portal, download the Test Session Student Details file.

\*The Student Details file from DRC INSIGHT contains SECURE testing information. Do not email this document.

- a) Login to **DRC INSIGHT Portal**.
- b) Open **My Applications**. Under TEST PREPARATION select **Test Management**.
- c) Click the Manage Test Sessions tab.
- d) Select the **Administration** (drop down menu). If more than one school, filter for one school at a time.
- e) Click the **Show Sessions** button.
- f) Click the **Export Student Details** button.

g) Save this file. **Keep SECURE**. Show Sessions Print All Tickets Sessions Status Summary Content A Assessment Name Begin Date End Date
Math Gr 3 Number and O 12/10/2016 We 3 IAB Base 10 e 3 IAB Base 10 Student Last | Student F | State Gr Gr 3 Number and O 12/10/2016 Gr 3 Number and O 12/10/2016 de User Name JUSTIN KAKES 3 JCASE LAST1030 Not Started KKASSIF GRAY3050 Not Started MOON4079 Not Started 3 KKASSIE1 Export to Excel assessmentsupport@washoeschools.r Department of Assessment, WCSD Page | 1 March 2023

# \*Test Tickets are SECURE\*

Access to secure test information and materials must be supervised by NV licensed educational personnel trained in Nevada test security and test administration.

### Add Teacher (IC) Information to the Test Session (DRC) File

\*Preliminary Step >> Middle/High Schools:

Determine the class period (#) or course (name) during which students will take the test. The Infinite Campus file should be reduced to one row for each student. Highlight or sort the rows to separate out the desired period/course, then remove the student rows of periods/courses that will not be used. (Save changes to the file.)

With the Test Session file and Teacher/Course file open side by side...

**Step 1.** In the **Test Session** file, add a column (V) at the end for the Teacher's name.

\*Additional step for file export: *student MS-HS—Period-CourseList* In the Test Session file (DRC), label an additional column (W) "Period". Set the Number format for the column to **Text**. Pre-fill the column with the class period during which students will take the test. Type in the class period with a leading zero (i.e., for 1 type in 01).

**Alternative:** Instead of class period, match by course name. Copy the course name from column E of the IC export into column W.

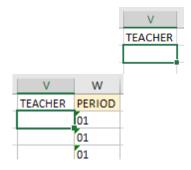

**Step 2.** For the first student in the newly added "Teacher" column, follow these steps to add details using the Excel VLOOKUP function (vertical lookup):

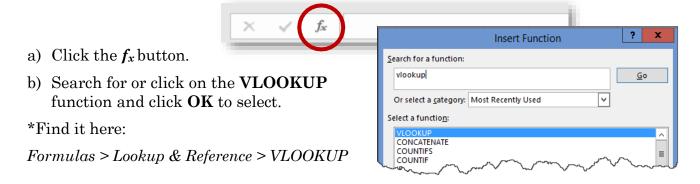

#### Beginning from the DRC Test Session file

- c) Complete each parameter for the VLOOKUP function as follows:
  - Lookup value (Lookup\_value)
    - **Elementary:** Click in the cell for the corresponding Student ID or type the name of the cell of the corresponding student ID (M2).
    - Middle/High Schools Period Specific Teacher: Type a combination of the Student ID and Period (or Course) with a line between.

The formula will look like this: M2&"|"&W2

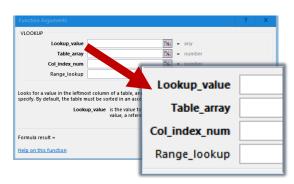

(Step 2c)

- Table\_Array (Table\_array)
  - **Elementary:** In the Infinite Campus **Course** file and beginning on Row 2, highlight the cells from the Student ID (Column C or C2) to the Teacher name (Column D) and down through the student list. Then, press F4 (or Fn+F4) key.
  - Middle/High Schools: In the Infinite Campus Course file and beginning on Row 2, highlight the cells from the function.IdCourse (Column F or F2 for a selected "Course" or Column G or G2 for a selected "Period") to the Teacher (Column H) and down through the student list. Then, press F4 (or Fn+F4) key.

ALL: With the Table Array highlighted (step 2), press the F4 key (or Fn+F4) to create an absolute (locked) reference. This will insert \$ dollar signs (symbol) into the formula.

- **Col\_Index\_num** (*Col\_index\_num*). Type in the column number where the TEACHER name resides in the Course file (count left to right beginning with the first column highlighted). The column you want to match to from those highlighted for the Table\_array is the number entered for the Col\_index\_num.
- Range Lookup (Range\_lookup). Type FALSE.
- d) Click OK.

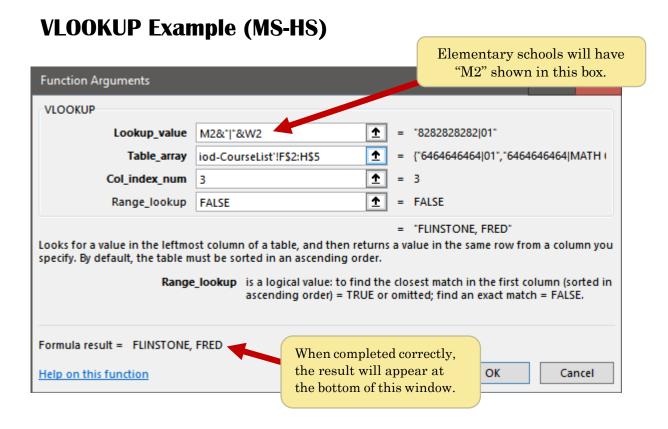

**Step 3.** Copy the results of this function to all other students.

How to...

- a) Highlight the first cell. Hold down the mouse button and scroll down to highlight the rest of the cells in this column.
- b) Press Control D to add the teacher's names to each row of data. While the column of teacher names is highlighted, right click and "Copy", then "Paste > Values" (this will remove the formula and paste the formula result).

#### **Step 4. Optional Additional Step**

Repeat the **VLOOKUP** directions to add other columns and details.

**Step 5.** Sort updated DRC file before starting the Mail Merge and printing tickets.

TIP: How the file is sorted will determine how tickets are organized for printing.

Example sort order: 1) student by last name, 2) by teacher, 3) by test session [ELA CAT, then ELA PT, then Math CAT, then Math PT, then Science, 4) by grade level.

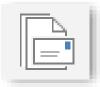

#### **Microsoft Word**

## \*Instructions for School Test Coordinator\*

## Mail Merge: Labels for Students

### **Set Up the Mail Merge Document**

- a) Open a blank Word document and click the "Mailings" tab.
- b) Click the *arrow* on the **Start Mail Merge** button.
- c) Select the "Labels..." option.
- d) Select the desired Printer option, noting manual feed (or bypass tray) is the default option. In most cases, change this to "Auto Tray Select."
- e) Select Avery US letter type of labels.
- f) Select the desired label size.
  - ✓ Avery 6878: prints 4 mailing labels per page
  - ✓ Avery 5395: prints 8 nametag sized labels per page
- g) Click OK.

#### \*Pre-made Templates

Alternative: Select and open a WCSD mail merge template. Open "Mailings" tab, Select Recipients (Use an Existing List), then Preview and Print.

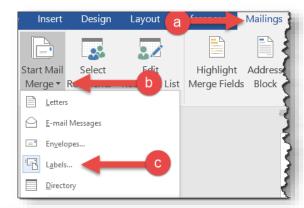

# \*Test Tickets are SECURE\*

Access to secure test materials and information must be supervised by NV licensed educational personnel trained in Nevada test security and test administration.

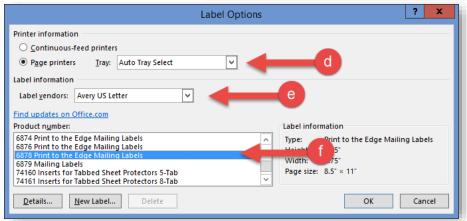

**Note:** The document will now be adjusted for labels. If you do not see gridlines outlining the labels, they may be turned on by selecting the "Layout" tab in the "Tables Tools" group. Select the **View Gridlines** button here.

### **Select Recipients**

a) Select "Use an Existing List..." under the

Select Recipients button.

- b) Navigate to the saved Excel file.
- c) Click **OK** (twice) to accept the file.

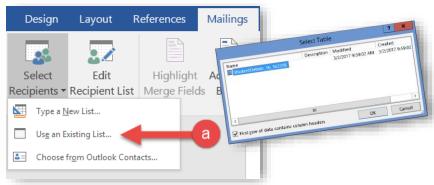

## **Optional: To Print Sessions on Different Colored Paper**

- a) Click the **Edit Recipient List** button.
- b) Select "Advanced..." in the Session Name column and complete the search box as shown in the figure below.
- c) Click both **OK** buttons to accept the filters and return to your tickets.

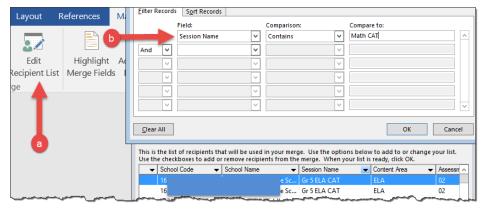

### **Arrange the Labels**

- a) Within the Mailings tab, click the **Insert Merge Field** button to add fields that will be printed on each label.
- b) For DRC supported assessments, you will want to include: first name, last name, session name and/or assessment, username and password, teacher as well as accommodations.
  - ✓ When entering fields, you may customize with spaces, new lines, and additional wording.
  - ✓ To change the text style, highlight the information and edit as you would in any word document.
  - \*Students are assigned a unique DRC generated username and password for each test session.
- c) When complete, click on the **Update Labels** button to see your results. You may continue to make changes to the look of your label and update labels until satisfied with the results.
- d) You may also click on the **Preview Results** button to see an actual label. Click this button once more to return to the label design view.

### **Preview and Print Labels**

- a) Click the **Finish and Merge** button.
  - 1. Select "Edit Individual Documents..." to create labels in a separate file for previewing or printing.
  - 2. Select "Print Documents..." to directly print the tickets.

\*TEST TICKETS ARE SECURE\* Printed test tickets must be stored in the central secure testing cabinet. Test administrators check-out and return tickets to the School Test Coordinator each day of administration.

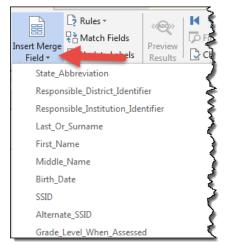

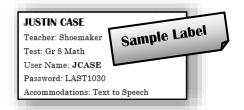

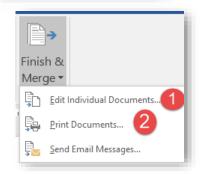